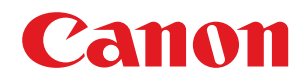

# **Windows**

# **Ovladač MF**

# **Instalační příručka**

USRMA-1286-10 2022-11 cs Copyright CANON INC. 2022

# **Obsah**

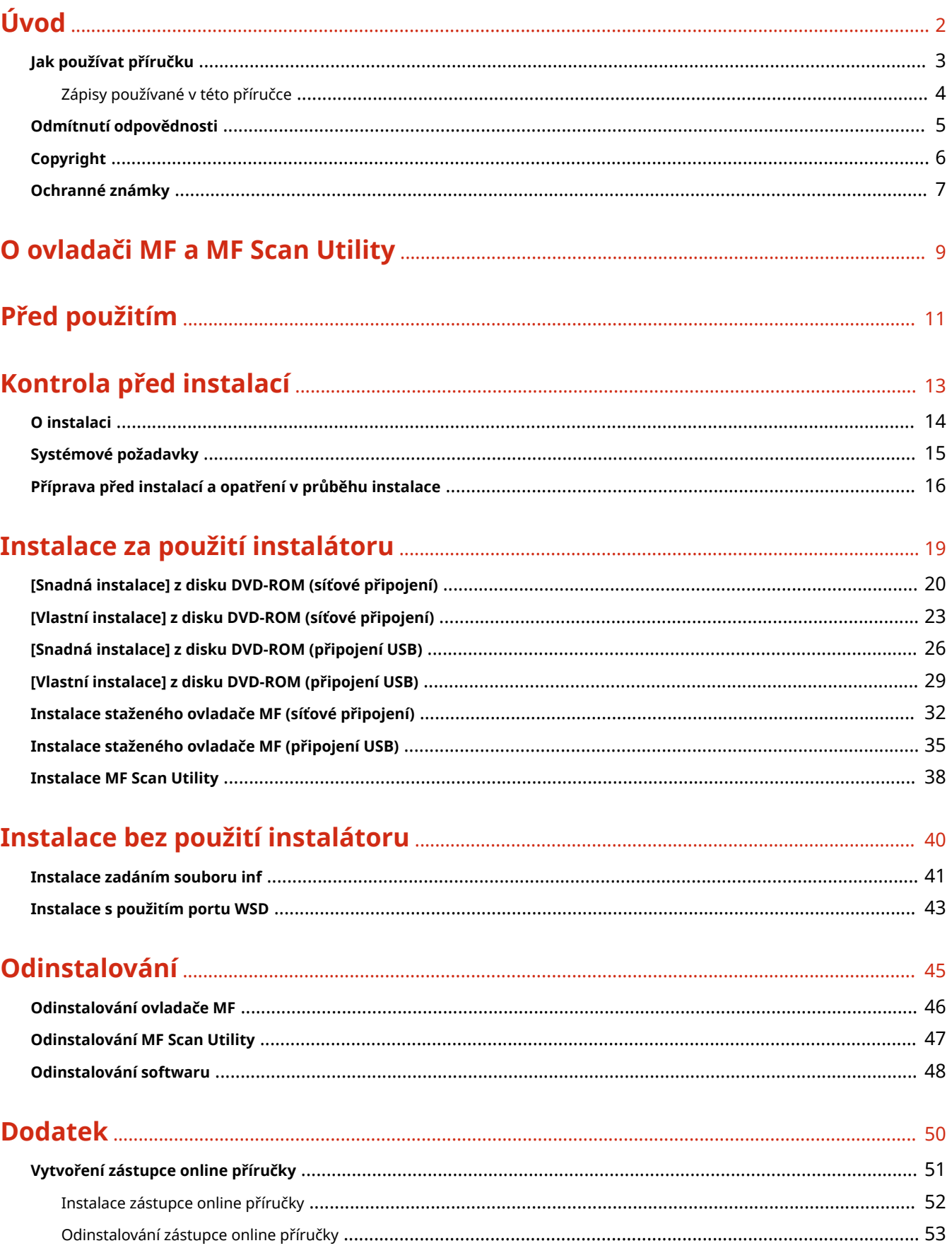

# Úvod

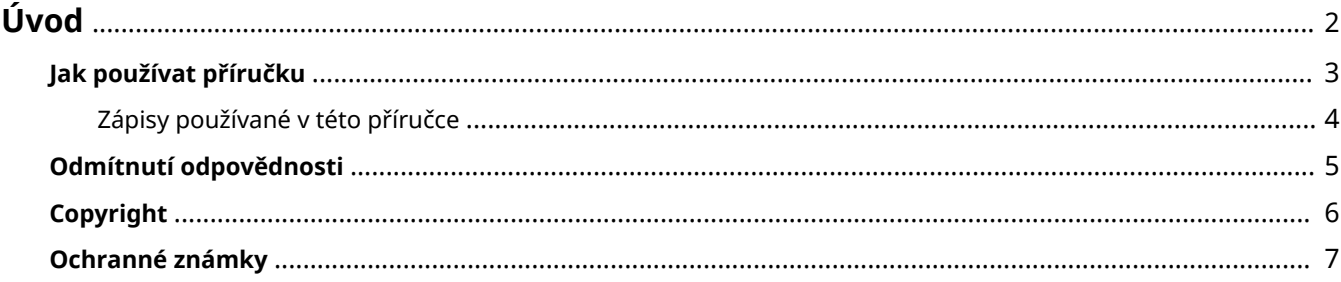

# <span id="page-3-0"></span>**Úvod**

- **[Jak používat příručku\(P. 3\)](#page-4-0)**
- **[Odmítnutí odpovědnosti\(P. 5\)](#page-6-0)**

**[Copyright\(P. 6\)](#page-7-0)**

**[Ochranné známky\(P. 7\)](#page-8-0)**

# <span id="page-4-0"></span>**Jak používat příručku**

Zde jsou vysvětleny věci, které jsou potřeba vědět pro používání této příručky.

**[Zápisy používané v této příručce\(P. 4\)](#page-5-0)**

# <span id="page-5-0"></span>**Zápisy používané v této příručce**

Zde jsou vysvětleny symboly a nastavení používané v této příručce.

# Symboly používané v této příručce

V této příručce jsou pro vysvětlení položek a operací, které musí být dodržovány při používání ovladače, stanoveny symboly označující následující.

# **DŮLEŽITÉ**

● Označuje provozní požadavky a omezení. Tyto položky si pečlivě přečtěte, abyste mohli výrobek správně obsluhovat a aby nedošlo k poškození výrobku.

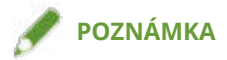

● Označuje potvrzení operace nebo obsahuje dodatečné vysvětlení postupu. Důrazně doporučujeme si tyto poznámky přečíst.

## Informace o nastavení

V této příručce jsou názvy nastavení zobrazované na obrazovce počítače uvedeny jako v následujících příkladech.

Příklad: [Tisk]

[OK]

# <span id="page-6-0"></span>**Odmítnutí odpovědnosti**

Informace v tomto dokumentu se mohou měnit bez předchozího upozornění.

SPOLEČNOST CANON INC. V SOUVISLOSTI S TIMTO MATERIÁLEM NEPOSKYTUJE ZÁDNÉ ZÁRUKY, AŤ UŽ VÝSLOVNÉ NEBO PŘEDPOKLÁDANÉ, NENÍ-LI ZDE UVEDENO JINAK, MIMO JINÉ VČETNĚ NAPŘÍKLAD PRODEJNOSTI, VHODNOSTI PRO KONKRÉTNÍ ÚČEL A NEPORUŠENÍ PRÁV TŘETÍCH STRAN. SPOLEČNOST CANON INC. NESMÍ NÉST ODPOVĚDNOST ZA LIBOVOLNÉ PŘÍMÉ, NÁHODNÉ NEBO NÁSLEDNÉ ŠKODY LIBOVOLNÉHO CHARAKTERU, NEBO ZA ZTRÁTY ČI NÁKLADY VZNIKLÉ V DŮSLEDKU POUŽÍVÁNÍ TOHOTO MATERIÁLU.

<span id="page-7-0"></span>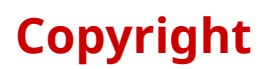

Copyright CANON INC. 2022

Žádná z částí této publikace nesmí být reprodukována, přenášena, přepisována, ukládána v úložných systémech nebo překládána do žádného jazyka nebo počítačového jazyka, v žádné formě nebo žádnými prostředky, elektronickými, mechanickými, magnetickými, optickými, chemickými, ručními nebo jinými, bez předchozího písemného souhlasu společnosti Canon Inc.

# <span id="page-8-0"></span>**Ochranné známky**

macOS a Safari jsou ochranné známky společnosti Apple Inc.

Všechny názvy značek a produktů uvedené v tomto dokumentu jsou registrované ochranné známky nebo ochranné známky příslušných vlastníků.

All other trademarks are the property of their respective owners.

# O ovladači MF a MF Scan Utility

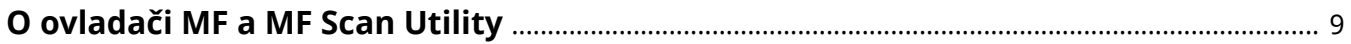

# <span id="page-10-0"></span>**O ovladači MF a MF Scan Utility**

Zde jsou uvedeny přehledné informace o ovladači MF a nástroji MF Scan Utility a také jsou vysvětleny ikony zobrazené v průběhu instalace.

Po instalaci ovladač MF umožňuje tisknout dokumenty, odesílat dokumenty faxem a také skenovat prostřednictvím zařízení.

Kromě zde popsaného ovladače MF, lze v závislosti na podporovaných zařízeních nainstalovat nástroj MF Scan Utility i jiný software. Informace o jiném softwaru naleznete v příručce k zařízení.

#### **Ovladač tiskárny**

Umožňuje používat zařízení jako tiskárnu.

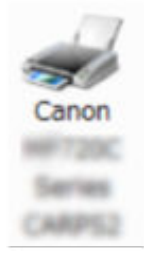

#### **Ovladač faxu**

Umožňuje používat zařízení jako fax k odesílání vytištěných dokumentů.

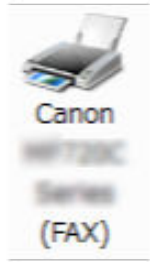

#### **Ovladač skeneru**

Umožňuje používat zařízení jako skener.

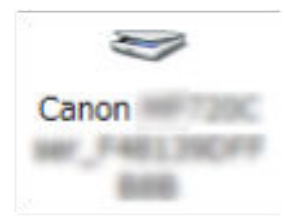

#### **MF Scan Utility**

Naskenovaný obraz načte do aplikace, připojí jej k e-mailu anebo uloží na pevný disk.

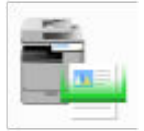

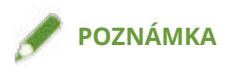

● Některé funkce softwaru ovladače na přiloženém disku DVD-ROM nemusí být v závislosti na operačním systému k dispozici. Nejnovější verze je dostupná na webových stránkách Canon. Ověřte prostředí operačního systému a podle potřeby si stáhněte novou verzi.

# Před použitím

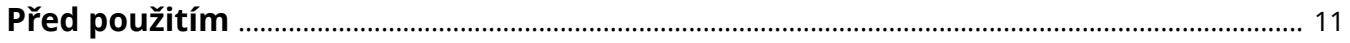

# <span id="page-12-0"></span>**Před použitím**

- Použitelné funkce se mohou lišit v závislosti na níže uvedených podmínkách.
	- Na vámi používaném zařízení a jeho nastavení
	- Na verzi firmwaru zařízení
	- Struktura voleb zařízení
	- Na verzi ovladače
	- Na prostředí vámi používaného počítače
- Jelikož při tisku z aplikace pro Windows Store nelze zobrazit obrazovku s tiskovými nastaveními ovladače, počet funkcí, které můžete nastavit, je omezený.
- Obsah obrazovky, postupy apod., které jsou zobrazeny a popsány v této příručce, se mohou lišit od skutečně zobrazených.
- V této příručce jsou používány příklady založené na systému Windows 7.

# Kontrola před instalací

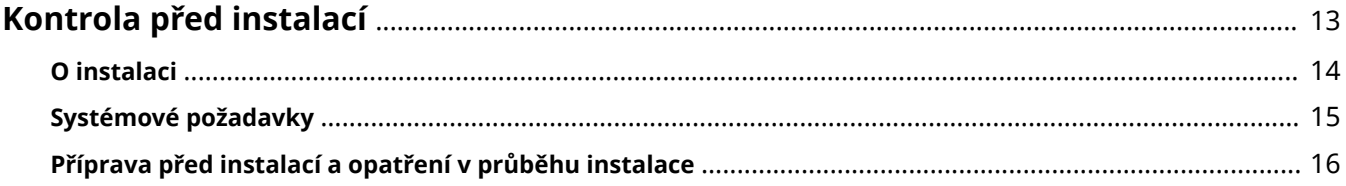

# <span id="page-14-0"></span>**Kontrola před instalací**

Zde je vysvětleno, co musíte předem zkontrolovat, aby byly ovladač MF i software nainstalovány správně.

- **[O instalaci\(P. 14\)](#page-15-0)**
- **[Systémové požadavky\(P. 15\)](#page-16-0)**
- **[Příprava před instalací a opatření v průběhu instalace\(P. 16\)](#page-17-0)**

# <span id="page-15-0"></span>**O instalaci**

Níže jsou popsány možnosti instalace ovladače MF a nástroje MF Scan Utility podle zdroje instalačního programu, způsobu instalace a konfigurace připojení zařízení.

- Zdroj instalátoru: dodaný disk DVD-ROM nebo webové stránky
- Způsob instalace: [Snadná instalace] nebo [Vlastní instalace]
- Konfigurace připojení zařízení: síťové připojení TCP/IP nebo připojení USB

Vyberte nejvhodnější způsob instalace z následujících možností.

#### **Při použití dodaného disku DVD-ROM**

Pokud použijete dodaný disk DVD-ROM, můžete postupně nainstalovat ovladač MF, software i příručku s využitím připojení mezi počítačem a zařízením.

Vyberte instalační postup podle způsobu instalace a konfigurace připojení zařízení.

**Chcete-li nainstalovat ovladač MF, standardní software a příručku:**

- **[\[Snadná instalace\] z disku DVD-ROM \(síťové připojení\)\(P. 20\)](#page-21-0)**
- **[\[Snadná instalace\] z disku DVD-ROM \(připojení USB\)\(P. 26\)](#page-27-0)**

**Chcete-li provést volitelnou instalaci:**

- **[\[Vlastní instalace\] z disku DVD-ROM \(síťové připojení\)\(P. 23\)](#page-24-0)**
- **[\[Vlastní instalace\] z disku DVD-ROM \(připojení USB\)\(P. 29\)](#page-30-0)**

### **POZNÁMKA**

● Pokud se zobrazí zpráva, že se instalace zastaví, protože existuje novější verze, nainstalujte nejnovější verzi softwaru zveřejněnou na webu společnosti Canon.

Globální web Canon: https://global.canon/

#### **Při použití instalátoru staženého z webových stránek**

Pokud použijete instalační program stažený z webových stránek, můžete nainstalovat nejnovější verze ovladače MF a nástroje MF Scan Utility. Jestliže ovladač MF nebo nástroj MF Scan Utility obsažené na dodaném disku DVD-ROM nejsou kompatibilní s operačním systémem vámi používaného počítače, proveďte instalaci následovně.

Vyberte způsob instalace podle cílového zařízení a konfigurace připojení.

- **[Instalace staženého ovladače MF \(síťové připojení\)\(P. 32\)](#page-33-0)**
- **[Instalace staženého ovladače MF \(připojení USB\)\(P. 35\)](#page-36-0)**
- **[Instalace MF Scan Utility\(P. 38\)](#page-39-0)**

Při výběru [Vlastní instalace] pro instalaci ovladače MF z dodaného disku DVD-ROM nebo staženého instalátoru, informace o zařízení můžete získat v případě, že současně nainstalujete službu Canon Driver Information Assist Service.

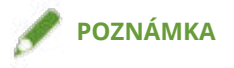

- Jestliže instalujete ovladač MF v prostředí IPv6, proveďte instalaci prostřednictvím portu WSD.
	- V prostředí IPv6 nelze ovladač MF instalovat, jelikož nabídka disku DVD-ROM se po výběru možnosti instalace z dodaného disku DVD-ROM na počítači nezobrazí.

#### **Související témata**

**[Instalace s použitím portu WSD\(P. 43\)](#page-44-0)**

# <span id="page-16-0"></span>**Systémové požadavky**

Zde je vysvětleno, jaké systémové prostředí je požadováno, aby bylo možné ovladač MF použít.

### **Operační systémy**

Windows 7/8.1/10/11

Windows Server 2008/2008 R2/2012/2012 R2/2016/2019/2022

- Ovladač skeneru a nástroj MF Scan Utility podporují pouze systém Windows 7/8.1/10/11.
- Pokud jde o operační systémy serverů, jsou ovladače tiskáren a faxů podporovány pouze v síťovém prostředí.

Některé ovladače tiskáren a faxů nemusí být v závislosti na vámi používaném zařízení, vaší zemi nebo regionu dodávány.

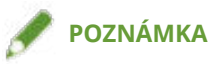

- Informace o podpoře nejnovějších operačních systémů a o aktualizačních balíčcích naleznete na webových stránkách Canon (https://global.canon/).
- Podrobnosti o požadovaném systémovém prostředí pro jiný software než MF Scan Utility naleznete v souboru Readme příslušného softwaru.

## Kombinace jazyků zobrazení ovladače a operačního systému

V závislosti na kombinaci podporovaných jazyků ovladače a jazyka zobrazení operačního systému nemusí být zaručena správná funkčnost. Doporučujeme, abyste instalaci provedli v jazyce, který je při spuštění instalačního programu vybraný jako výchozí.

### **Podporované jazyky ovladače**

Angličtina / arabština / baskičtina / katalánština / zjednodušená čínština / tradiční čínština / čeština / dánština / nizozemština / finština / francouzština / němčina / maďarština / italština / japonština / korejština / malajština / norština / polština / portugalština / ruština / slovenština / španělština / švédština / thajština / turečtina / ukrajinština / vietnamština

### **Rozsah zaručené funkčnosti**

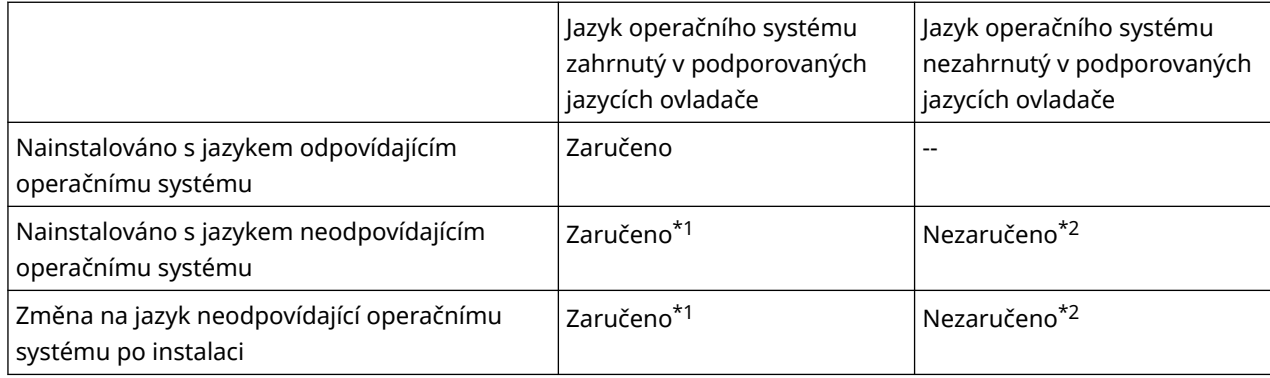

\*1 Může však být poškozeno rozvržení nebo se ovladač nemusí zobrazovat správně.

\*2 Fungování je zaručeno pouze při instalaci v angličtině. Může však být poškozeno rozvržení nebo se ovladač nemusí zobrazovat správně.

# <span id="page-17-0"></span>**Příprava před instalací a opatření v průběhu instalace**

Zde jsou vysvětleny přípravné kroky před instalací a opatření v průběhu instalace ovladače MF a softwaru.

# Přípravné kroky před instalací

Před instalací ovladače MF a nástroje MF Scan Utility proveďte následující.

#### **Nastavení zařízení**

V nabídce [Nastavení správy systému] > [Výběr PDL (Plug and Play)] zařízení nastavte následující položky.

- Způsob připojení zařízení (síťové připojení nebo připojení USB)
- Jazyk popisu stránky (nastavit tak, aby odpovídal používanému ovladači)

Pokud pro jazyk popisu stránky nastavíte [\*\*\* (V4)], bude nutné nainstalovat ovladač tiskárny V4. Ovladač tiskárny V4 si můžete stáhnout z webu Canon (https://global.canon/).

Podrobné informace o menu nastavení naleznete v příručce k zařízení.

#### **Stáhněte si instalátor**

Instalační program si můžete stáhnout některým z níže uvedených způsobů.

- Z webových stránek (https://global.canon/) (32bitová nebo 64bitová verze)
- Z dodaného disku DVD-ROM

V některých případech může být instalační program dodán na disku CD-ROM. Pokud použijete CD-ROM, nejprve si přečtěte informace o disku CD-ROM a DVD-ROM v příručce.

#### **[O instalaci\(P. 14\)](#page-15-0)**

Po kontrole přehledu instalace vyberte nejvhodnější způsob instalace.

# Opatření v průběhu instalace

Při instalaci dávejte pozor na následující položky.

- Pokud se zobrazí obrazovka požadující povolení změn v počítači, tyto změny povolte.
- Je-li splněna jedna z následujících podmínek, nemusí instalace ovladače MF možná. V takovém případě ovladač MF nainstalujte až po přihlášení jako místní uživatel náležející do skupiny s oprávněními správce.
	- Prostředí, v němž není možná komunikace mezi ovladačem domény a klientským operačním systémem.
	- Na klientský počítač jste přihlášeni jako doménový uživatel náležející do skupiny s oprávněními správce.

V okně [Správa počítače] > [Místní uživatelé a skupiny] > [Skupiny] potvrďte statut uživatelského účtu, jehož prostřednictvím jste přihlášeni.

- Pokud se zobrazí obrazovka Zabezpečení systému Windows s informací, že nelze ověřit vydavatele ovladače, povolte instalaci.
- Pokud se při získávání informací o ovladači prostřednictvím služby Canon Driver Information Assist Service zobrazí upozornění týkající se blokování bránou Windows Firewall, toto blokování odstraňte.
- Jestliže se instalace softwaru nepodaří, zkuste provést instalaci znovu po zavření všech ostatních aplikací. Když se ani poté nepodaří, software odinstalujte, restartujte počítač a zkuste instalaci znovu.
- Není-li možné software po aktualizaci operačního systému používat, software odinstalujte a poté nainstalujte znovu.
- Pokud jste nainstalovali jiný software, zatímco byl nástroj MF Scan Utility spuštěný, nedošlo k jeho automatické registraci do MF Scan Utility. V takovém případě registrujte nainstalovaný software do nástroje MF Scan Utility manuálně.
- Při instalaci ovladače MF je zároveň nainstalován program Product Extended Survey Program. Product Extended Survey Program je program, který společnosti Canon každý měsíc po dobu deseti let automaticky

#### Kontrola před instalací

odesílá informace o stavu a použití zařízení. Osobní ani jiné než výše uvedené informace odesílány nejsou. Automatické odesílání zpráv můžete zakázat, případně můžete program kdykoli odinstalovat. Chcete-li vypnout automatické odesílání, přihlaste se prostřednictvím účtu správce, zobrazte [Programy a funkce] nebo [Přidat nebo odebrat programy] → vyberte [Canon Laser Printer/Scanner/Fax Extended Survey Program] → klikněte na [Změnit] a upravte nastavení ve Windows.

#### **Související témata**

- **[\[Snadná instalace\] z disku DVD-ROM \(síťové připojení\)\(P. 20\)](#page-21-0)**
- **[\[Vlastní instalace\] z disku DVD-ROM \(síťové připojení\)\(P. 23\)](#page-24-0)**
- **[\[Snadná instalace\] z disku DVD-ROM \(připojení USB\)\(P. 26\)](#page-27-0)**
- **[\[Vlastní instalace\] z disku DVD-ROM \(připojení USB\)\(P. 29\)](#page-30-0)**
- **[Instalace staženého ovladače MF \(síťové připojení\)\(P. 32\)](#page-33-0)**
- **[Instalace staženého ovladače MF \(připojení USB\)\(P. 35\)](#page-36-0)**
- **[Instalace MF Scan Utility\(P. 38\)](#page-39-0)**
- **[Odinstalování ovladače MF\(P. 46\)](#page-47-0)**
- **[Odinstalování MF Scan Utility\(P. 47\)](#page-48-0)**
- **[Odinstalování softwaru\(P. 48\)](#page-49-0)**

# Instalace za použití instalátoru

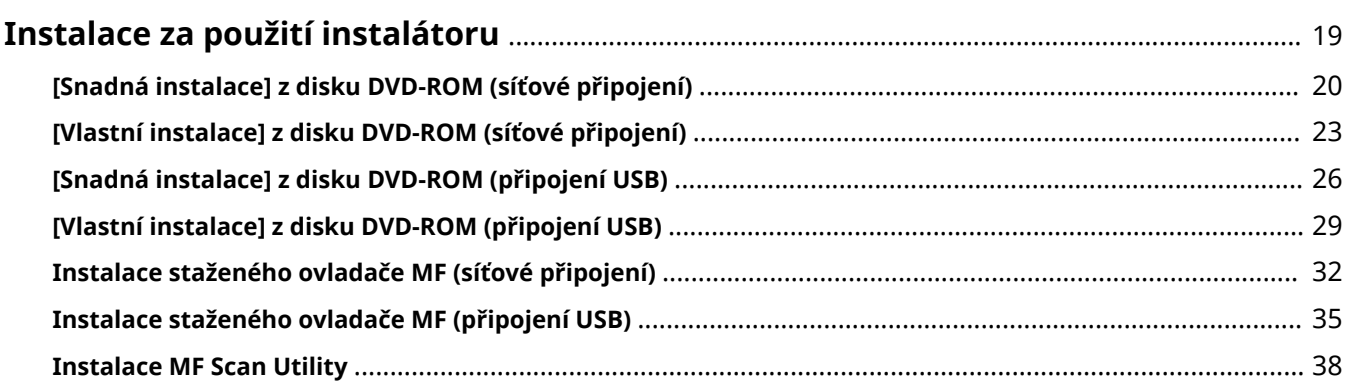

# <span id="page-20-0"></span>**Instalace za použití instalátoru**

Zde je vysvětlen postup instalace za použití instalačního programu obsaženého na dodaném disku DVD-ROM nebo staženého z webových stránek.

Vyberte nejvhodnější postup podle konfigurace připojení zařízení a způsobu instalace.

- **[\[Snadná instalace\] z disku DVD-ROM \(síťové připojení\)\(P. 20\)](#page-21-0)**
- **[\[Vlastní instalace\] z disku DVD-ROM \(síťové připojení\)\(P. 23\)](#page-24-0)**
- **[\[Snadná instalace\] z disku DVD-ROM \(připojení USB\)\(P. 26\)](#page-27-0)**
- **[\[Vlastní instalace\] z disku DVD-ROM \(připojení USB\)\(P. 29\)](#page-30-0)**
- **[Instalace staženého ovladače MF \(síťové připojení\)\(P. 32\)](#page-33-0)**
- **[Instalace staženého ovladače MF \(připojení USB\)\(P. 35\)](#page-36-0)**
- **[Instalace MF Scan Utility\(P. 38\)](#page-39-0)**

# <span id="page-21-0"></span>**[Snadná instalace] z disku DVD-ROM (síťové připojení)**

Zde je vysvětlen postup automatického vyhledání zařízení na síti a jeho instalace pomocí nástroje [Snadná instalace] obsaženého na dodaném disku DVD-ROM.

V rámci tohoto postupu je nainstalován ovladač MF, standardní software a elektronická příručka.

### **Podmínky**

- **[Systémové požadavky\(P. 15\)](#page-16-0)**
- Síťové prostředí TCP/IP Pokud nevíte, jaké síťové prostředí používáte, zeptejte se svého správce sítě.
- Zařízení musí být na stejné podsíti jako vámi používaný počítač.
- **[Příprava před instalací a opatření v průběhu instalace\(P. 16\)](#page-17-0)**
- Při spouštění počítače se přihlaste jako člen skupiny Administrators.
- Zobrazení obrazovky [Plocha] (ve Windows 8.1/Server 2012/Server 2012 R2)

#### **Postupy**

#### **1 Vložte DVD-ROM do počítače → klikněte na [Snadná instalace].**

Pokud se nezobrazí nabídka disku DVD-ROM, klikněte na tlačítko "Otevřít podrobnosti".

V následujícím kroku spusťte instalační program. Zadejte D: jako název jednotky DVD-ROM.

- Pokud se zobrazí zpráva s výzvou k vložení disku DVD-ROM nebo pokud se zobrazí Průzkumník Windows: Spusťte soubor [MInst.exe].
- Pokud se nic nezobrazí: [Spustit] > napište [D:\MInst.exe] > spusťte soubor [MInst.exe].
- **2 Pokud se zobrazí obrazovka [Vyberte typ připojení], vyberte možnost [Síťové připojení] → klikněte na tlačítko [Další].**
- **3 Klikněte na tlačítko [Instalovat].**
- **4 Přečtěte si licenční smlouvu → klikněte na tlačítko [Ano].**
- **5 Vyberte jazyk → klikněte na tlačítko [Další].**
- **6 Vyberte vámi používané zařízení → klikněte na [Další].**

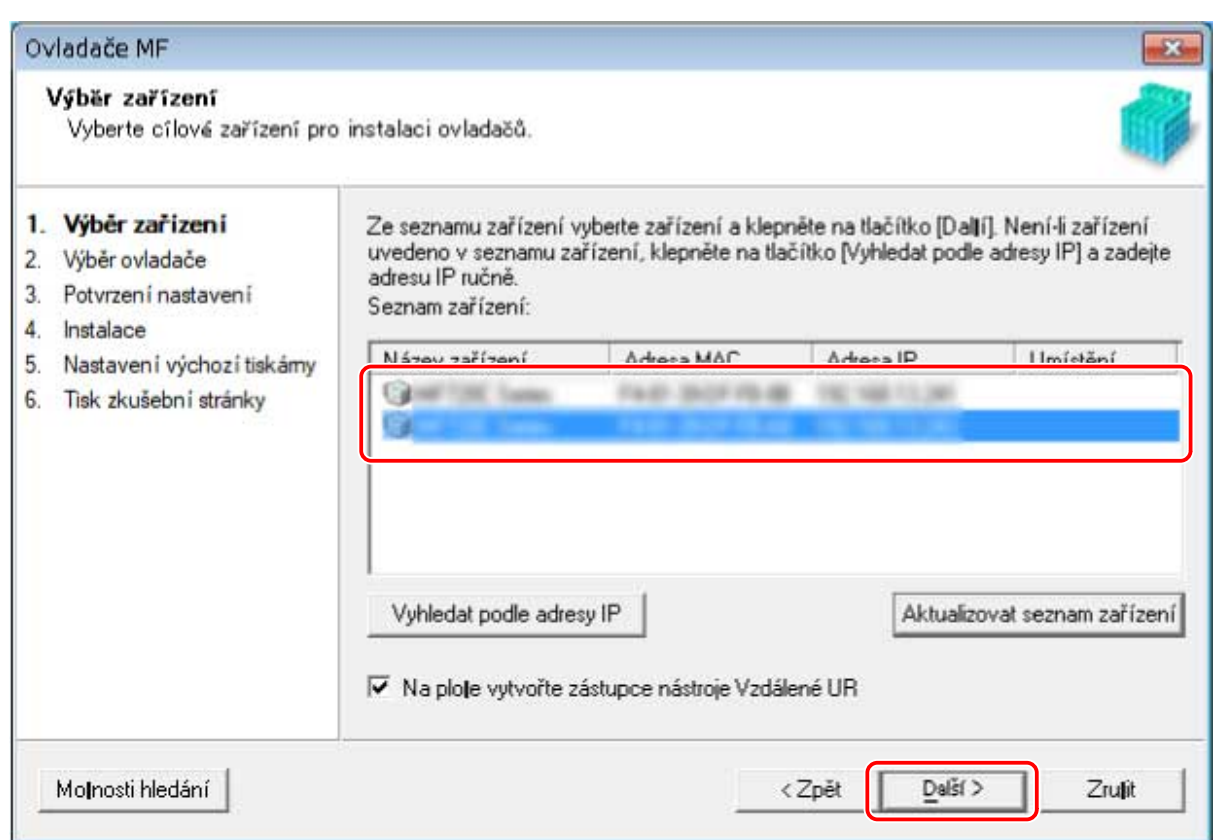

[Na ploše vytvořte zástupce nástroje Vzdálené UR]:

Vyberte toto zaškrtávací políčko k vytvoření zástupce s názvem zařízení na pracovní ploše. Kliknutím na zástupce můžete zařízení ovládat pomocí vzdáleného UR ve webovém prohlížeči. Není-li váš jazyk vzdáleným UR podporován, zobrazí se vzdálené UR v angličtině. Toto zaškrtávací políčko je vybráno ve výchozím nastavení při spuštění instalátoru.

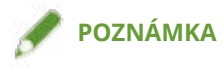

- V případě, že se zařízení nezobrazí v seznamu [Seznam zařízení], zkontrolujte připojení mezi počítačem a zařízením, nastavení IP adresy a klikněte na [Aktualizovat seznam zařízení]. Pokud se zařízení ani poté nezobrazí, klikněte na [Vyhledat podle adresy IP] → zadejte IP adresu zařízení → klikněte na [OK]. Informace o ověření IP adresy naleznete v příručce k zařízení.
- Při odinstalování ovladače se zástupce vzdáleného UR na ploše nevymaže. Můžete ho případně vymazat ručně.
- Pokud se po vytvoření zástupce vzdáleného UR změní IP adresa zařízení, nebude již možné vzdálené UR prostřednictvím zástupce otevřít.

**7 Zkontrolujte nastavení → klikněte na [Spustit].**

**8 Proveďte instalaci softwaru podle pokynů na obrazovce.**

#### **9 Vysuňte DVD-ROM, vyberte možnost [Restartovat počítač (doporučeno)] a klikněte na [Restartovat].**

Pokud instalace proběhla správně, v níže znázorněném umístění se zobrazí ikona ovladače MF nebo softwaru. Jestliže se ikona nezobrazí, odinstalujte ovladač MF nebo software a nainstalujte je znovu.

#### **Ovladač tiskárny nebo faxu:**

**Pokud kontrolujete z položky [ Nastavení] v nabídce Start**

[Bluetooth a zařízení] (nebo [Zařízení]) > [Tiskárny a skenery].

#### **Pokud kontrolujete z položky [Ovládací panely] v Windows**

Seznam tiskáren v položce [Zařízení a tiskárny].

#### **Ovladač skeneru:**

Ve vyhledávacím poli [Ovládací panely] zadejte a hledejte "Zobrazit skenery a fotoaparáty" > [Zobrazit skenery a fotoaparáty] > [Skenery a fotoaparáty].

#### **MF Scan Utility:**

Nabídka Start > [Všechny aplikace] > složka [Canon].

Pokud se vpravo nahoře nezobrazuje položka [Všechny aplikace], zkontrolujte následující.

Seznam aplikací v nabídce Start (nebo nabídka Start > [Všechny programy]) > složka [Canon] (nebo [Canon] > složka [MF Scan Utility]).

#### **Software nebo elektronické příručky:**

Hlavní panel nebo [Plocha]

### **Související témata**

**[O ovladači MF a MF Scan Utility\(P. 9\)](#page-10-0)**

**[Odinstalování ovladače MF\(P. 46\)](#page-47-0)**

# <span id="page-24-0"></span>**[Vlastní instalace] z disku DVD-ROM (síťové připojení)**

Zde je vysvětlen postup automatického vyhledání zařízení na síti a jeho instalace pomocí nástroje [Vlastní instalace] obsaženého na dodaném disku DVD-ROM. Tento postup vám umožňuje vybrat software i příručky, které chcete nainstalovat.

## **Podmínky**

- **[Systémové požadavky\(P. 15\)](#page-16-0)**
- Síťové prostředí TCP/IP
- Pokud nevíte, jaké síťové prostředí používáte, zeptejte se svého správce sítě.
- Zařízení musí být na stejné podsíti jako vámi používaný počítač.
- **[Příprava před instalací a opatření v průběhu instalace\(P. 16\)](#page-17-0)**
- Při spouštění počítače se přihlaste jako člen skupiny Administrators.
- Zobrazení obrazovky [Plocha] (ve Windows 8.1/Server 2012/Server 2012 R2)

### **Postupy**

#### **1 Vložte DVD-ROM do počítače → klikněte na [Vlastní instalace].**

Pokud se nezobrazí nabídka disku DVD-ROM, klikněte na tlačítko "Otevřít podrobnosti".

V následujícím kroku spusťte instalační program. Zadejte D: jako název jednotky DVD-ROM.

- Pokud se zobrazí zpráva s výzvou k vložení disku DVD-ROM nebo pokud se zobrazí Průzkumník Windows: Spusťte soubor [MInst.exe].
- Pokud se nic nezobrazí: [Spustit] > napište [D:\MInst.exe] > spusťte soubor [MInst.exe].
- **2 Pokud se zobrazí obrazovka [Vyberte typ připojení], vyberte možnost [Síťové připojení] → klikněte na tlačítko [Další].**
- **3 Vyberte software pro instalaci → klikněte na [Instalovat].**
- **4 Přečtěte si licenční smlouvu → klikněte na tlačítko [Ano].**
- **5 Vyberte jazyk → klikněte na tlačítko [Další].**
- **6 Vyberte vámi používané zařízení → klikněte na [Další].**

[Na ploše vytvořte zástupce nástroje Vzdálené UR]:

Vyberte toto zaškrtávací políčko k vytvoření zástupce s názvem zařízení na pracovní ploše. Kliknutím na zástupce můžete zařízení ovládat pomocí vzdáleného UR ve webovém prohlížeči. Není-li váš jazyk vzdáleným UR

podporován, zobrazí se vzdálené UR v angličtině. Toto zaškrtávací políčko je vybráno ve výchozím nastavení při spuštění instalátoru.

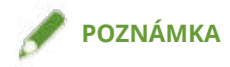

- V případě, že se zařízení nezobrazí v seznamu [Seznam zařízení], zkontrolujte připojení mezi počítačem a zařízením, nastavení IP adresy a klikněte na [Aktualizovat seznam zařízení]. Pokud se zařízení ani poté nezobrazí, klikněte na [Vyhledat podle adresy IP] → zadejte IP adresu zařízení → klikněte na [OK]. Informace o ověření IP adresy naleznete v příručce k zařízení.
- Při odinstalování ovladače se zástupce vzdáleného UR na ploše nevymaže. Můžete ho případně vymazat ručně.
- Pokud se po vytvoření zástupce vzdáleného UR změní IP adresa zařízení, nebude již možné vzdálené UR prostřednictvím zástupce otevřít.

### **7 Vyberte ovladač pro instalaci → klikněte na [Další] → upravte nastavení podle potřeby.**

Pokud se po výběru ovladače tiskárny na obrazovce [Výběr ovladače] zobrazí seznam ovladačů odpovídajících jazyku popisu stránky, zvolte ovladač, který chcete použít.

Chcete-li cílový počítač používat jako tiskový server, proveďte následující.

- Vyberte obrazovku [Výběr ovladače] > [Canon Driver Information Assist Service].
- Vyberte obrazovku [Potvrzení nastavení] > [Použít jako sdílenou tiskárnu] nebo [Použít jako sdílený fax].

#### **8 Zkontrolujte nastavení → klikněte na [Spustit].**

#### **9 Nastavte výchozí tiskárnu a vytiskněte zkušební stránku.**

Když nastavujete výchozí ovladač: zvolte ovladač → klikněte na [Další] Když tisknete zkušební stránku: označte zaškrtávací políčko ovladače

### **10 Klikněte na tlačítko [Konec].**

- **11 Pokud jste vybrali nástroj MF Scan Utility, zkontrolujte pokyny na obrazovce → vyberte jazyk a klikněte na [Další], chcete-li pokračovat v instalaci.**
- **12 Proveďte instalaci softwaru podle pokynů na obrazovce → klikněte na [Další].**

### **13 Vysuňte DVD-ROM, vyberte možnost [Restartovat počítač (doporučeno)] a klikněte na [Restartovat].**

Pokud instalace proběhla správně, v níže znázorněném umístění se zobrazí ikona ovladače MF nebo softwaru. Jestliže se ikona nezobrazí, odinstalujte ovladač MF nebo software a nainstalujte je znovu.

#### **Ovladač tiskárny nebo faxu:**

#### **Pokud kontrolujete z položky [ Nastavení] v nabídce Start**

[Bluetooth a zařízení] (nebo [Zařízení]) > [Tiskárny a skenery].

#### **Pokud kontrolujete z položky [Ovládací panely] v Windows**

Seznam tiskáren v položce [Zařízení a tiskárny].

#### **Ovladač skeneru:**

Ve vyhledávacím poli [Ovládací panely] zadejte a hledejte "Zobrazit skenery a fotoaparáty" > [Zobrazit skenery a fotoaparáty] > [Skenery a fotoaparáty].

#### **MF Scan Utility:**

Nabídka Start > [Všechny aplikace] > složka [Canon].

Pokud se vpravo nahoře nezobrazuje položka [Všechny aplikace], zkontrolujte následující.

Seznam aplikací v nabídce Start (nebo nabídka Start > [Všechny programy]) > složka [Canon] (nebo [Canon] > složka [MF Scan Utility]).

#### **Software nebo elektronické příručky:**

Hlavní panel nebo [Plocha]

## **Související témata**

- **[O ovladači MF a MF Scan Utility\(P. 9\)](#page-10-0)**
- **[Odinstalování ovladače MF\(P. 46\)](#page-47-0)**

# <span id="page-27-0"></span>**[Snadná instalace] z disku DVD-ROM (připojení USB)**

Zde je vysvětlen postup instalace zařízení připojeného prostřednictvím USB pomocí nástroje [Snadná instalace] obsaženého na dodaném disku DVD-ROM. V rámci tohoto postupu je nainstalován ovladač MF, standardní software a elektronické příručky.

## **Podmínky**

- **[Systémové požadavky\(P. 15\)](#page-16-0)**
- **[Příprava před instalací a opatření v průběhu instalace\(P. 16\)](#page-17-0)**
- Při spouštění počítače se přihlaste jako člen skupiny Administrators.
- Zobrazení obrazovky [Plocha] (ve Windows 8.1/Server 2012/Server 2012 R2)
- USB kabel není připojen

Připojte USB kabel podle pokynů na obrazovce. Pokud jste USB kabel připojili a provedli instalaci, kabel odpojte a instalaci zopakujte. USB kabel není součástí dodávky. Zajistěte si ho sami.

## **Postupy**

**1 Vypněte zařízení.**

### **2 Vložte DVD-ROM do počítače → klikněte na [Snadná instalace].**

Pokud se nezobrazí nabídka disku DVD-ROM, klikněte na tlačítko "Otevřít podrobnosti".

V následujícím kroku spusťte instalační program. Zadejte D: jako název jednotky DVD-ROM.

- Pokud se zobrazí zpráva s výzvou k vložení disku DVD-ROM nebo pokud se zobrazí Průzkumník Windows: Spusťte soubor [MInst.exe].
- Pokud se nic nezobrazí: [Spustit] > napište [D:\MInst.exe] > spusťte soubor [MInst.exe].
- **3 Pokud se zobrazí obrazovka [Vyberte typ připojení], vyberte možnost [Připojení USB] → klikněte na tlačítko [Další].**
- **4 Klikněte na tlačítko [Instalovat].**
- **5 Přečtěte si licenční smlouvu → klikněte na tlačítko [Ano].**
- **6 Vyberte jazyk → klikněte na tlačítko [Další].**
- **7 Po zobrazení následující obrazovky připojte zařízení a počítač pomocí USB kabelu → zapněte zařízení.**

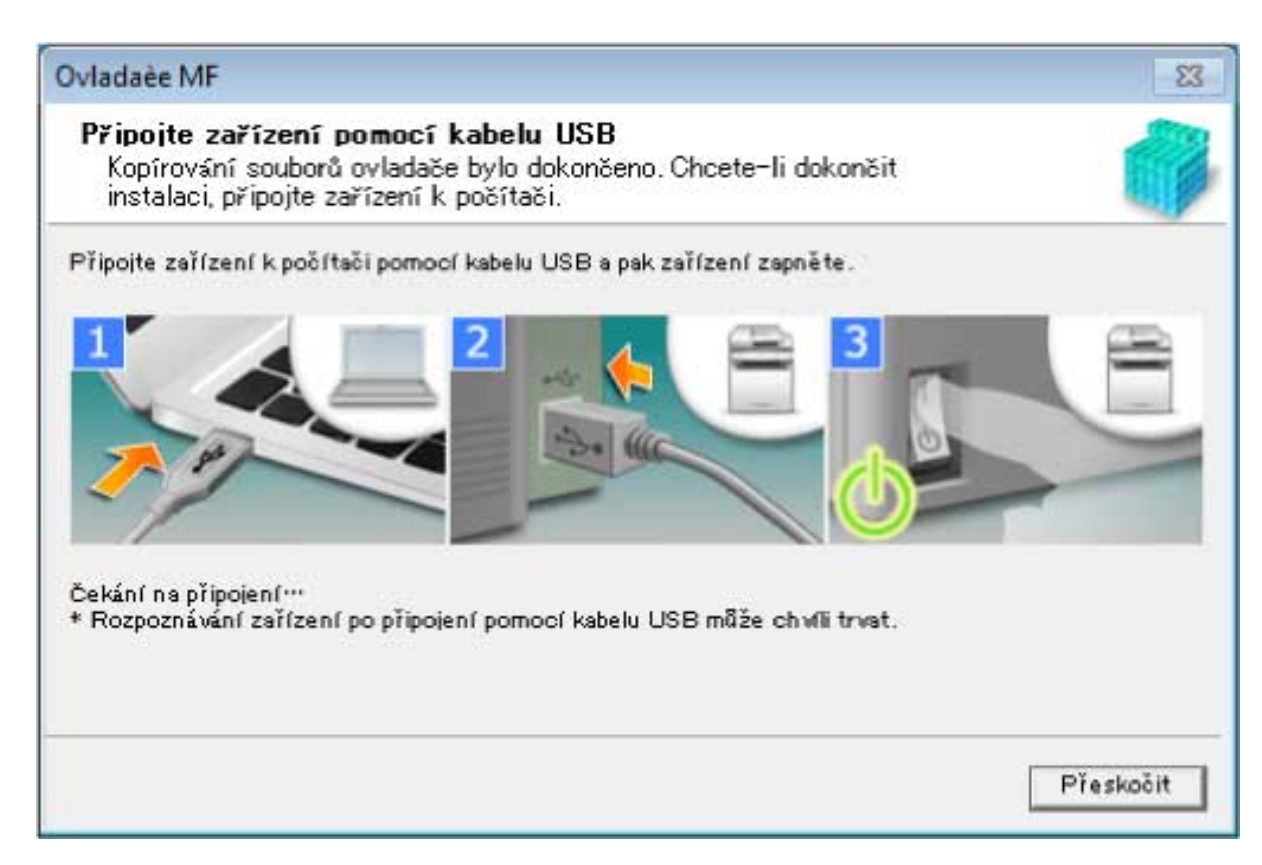

Není-li možné potvrdit spojení mezi zařízením a počítačem, klikněte na Otevřít podrobnosti.

Pokud se zobrazí následující obrazovka, vypněte zařízení, znovu připojte USB kabel a zapněte zařízení.

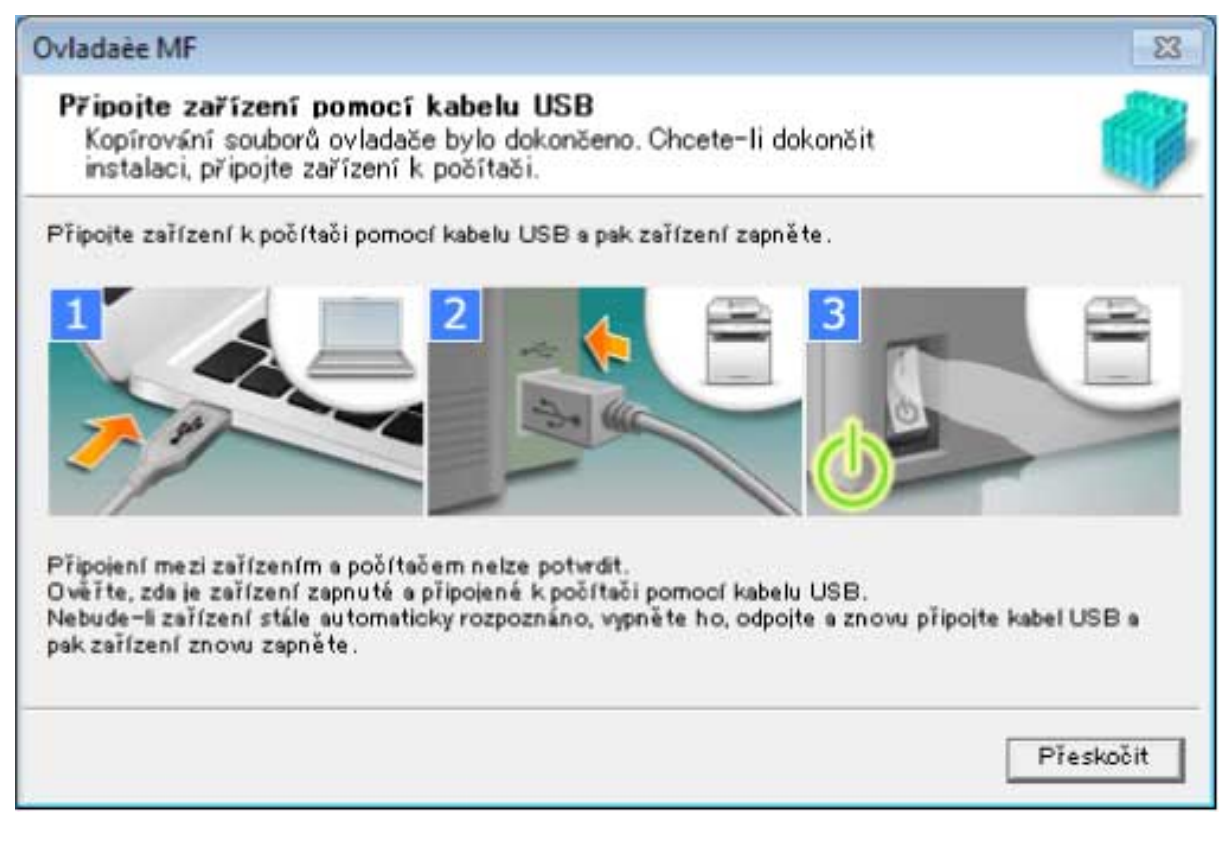

- **8 Klikněte na tlačítko [Konec].**
- **9 Proveďte instalaci softwaru podle pokynů na obrazovce.**

#### **10 Vysuňte DVD-ROM, vyberte možnost [Restartovat počítač (doporučeno)] a klikněte na [Restartovat].**

Pokud instalace proběhla správně, v níže znázorněném umístění se zobrazí ikona ovladače MF nebo softwaru. Jestliže se ikona nezobrazí, odinstalujte ovladač MF nebo software a nainstalujte je znovu.

#### **Ovladač tiskárny nebo faxu:**

#### **Pokud kontrolujete z položky [ Nastavení] v nabídce Start**

[Bluetooth a zařízení] (nebo [Zařízení]) > [Tiskárny a skenery].

#### **Pokud kontrolujete z položky [Ovládací panely] v Windows**

Seznam tiskáren v položce [Zařízení a tiskárny].

#### **Ovladač skeneru:**

Ve vyhledávacím poli [Ovládací panely] zadejte a hledejte "Zobrazit skenery a fotoaparáty" > [Zobrazit skenery a fotoaparáty] > [Skenery a fotoaparáty].

#### **MF Scan Utility:**

Nabídka Start > [Všechny aplikace] > složka [Canon].

Pokud se vpravo nahoře nezobrazuje položka [Všechny aplikace], zkontrolujte následující.

Seznam aplikací v nabídce Start (nebo nabídka Start > [Všechny programy]) > složka [Canon] (nebo [Canon] > složka [MF Scan Utility]).

#### **Software nebo elektronické příručky:**

Hlavní panel nebo [Plocha]

#### **Související témata**

**[O ovladači MF a MF Scan Utility\(P. 9\)](#page-10-0)**

**[Odinstalování ovladače MF\(P. 46\)](#page-47-0)**

# <span id="page-30-0"></span>**[Vlastní instalace] z disku DVD-ROM (připojení USB)**

Zde je vysvětlen postup instalace zařízení připojeného prostřednictvím USB pomocí nástroje [Vlastní instalace] obsaženého na dodaném disku DVD-ROM.

Tento postup vám umožňuje vybrat software i příručky, které chcete nainstalovat.

### **Podmínky**

- **[Systémové požadavky\(P. 15\)](#page-16-0)**
- **[Příprava před instalací a opatření v průběhu instalace\(P. 16\)](#page-17-0)**
- Při spouštění počítače se přihlaste jako člen skupiny Administrators.
- Zobrazení obrazovky [Plocha] (ve Windows 8.1/Server 2012/Server 2012 R2)
- USB kabel není připojen

Připojte USB kabel podle pokynů na obrazovce. Pokud jste USB kabel připojili a provedli instalaci, kabel odpojte a instalaci zopakujte. USB kabel není součástí dodávky. Zajistěte si ho sami.

### **Postupy**

## **1 Vypněte zařízení.**

### **2 Vložte DVD-ROM do počítače → klikněte na [Vlastní instalace].**

Pokud se nezobrazí nabídka disku DVD-ROM, klikněte na tlačítko "Otevřít podrobnosti".

V následujícím kroku spusťte instalační program. Zadejte D: jako název jednotky DVD-ROM.

- Pokud se zobrazí zpráva s výzvou k vložení disku DVD-ROM nebo pokud se zobrazí Průzkumník Windows: Spusťte soubor [MInst.exe].
- Pokud se nic nezobrazí: [Spustit] > napište [D:\MInst.exe] > spusťte soubor [MInst.exe].
- **3 Pokud se zobrazí obrazovka [Vyberte typ připojení], vyberte možnost [Připojení USB] → klikněte na tlačítko [Další].**
- **4 Vyberte software pro instalaci → klikněte na [Instalovat].**
- **5 Přečtěte si licenční smlouvu → klikněte na tlačítko [Ano].**
- **6 Vyberte jazyk → klikněte na tlačítko [Další].**
- **7 Po zobrazení následující obrazovky připojte zařízení a počítač pomocí USB kabelu → zapněte zařízení.**

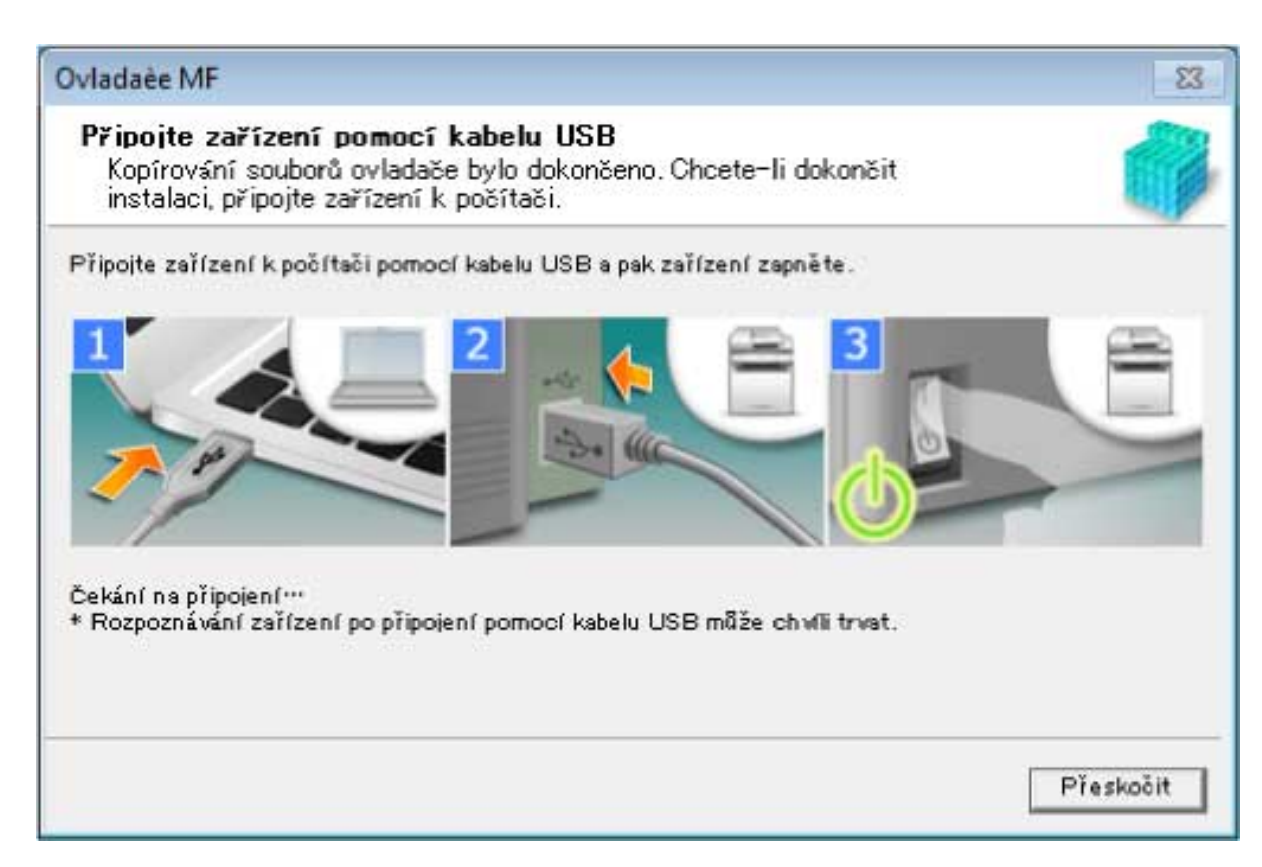

Není-li možné potvrdit spojení mezi zařízením a počítačem, klikněte na Otevřít podrobnosti.

Pokud se zobrazí následující obrazovka, vypněte zařízení, znovu připojte USB kabel a zapněte zařízení.

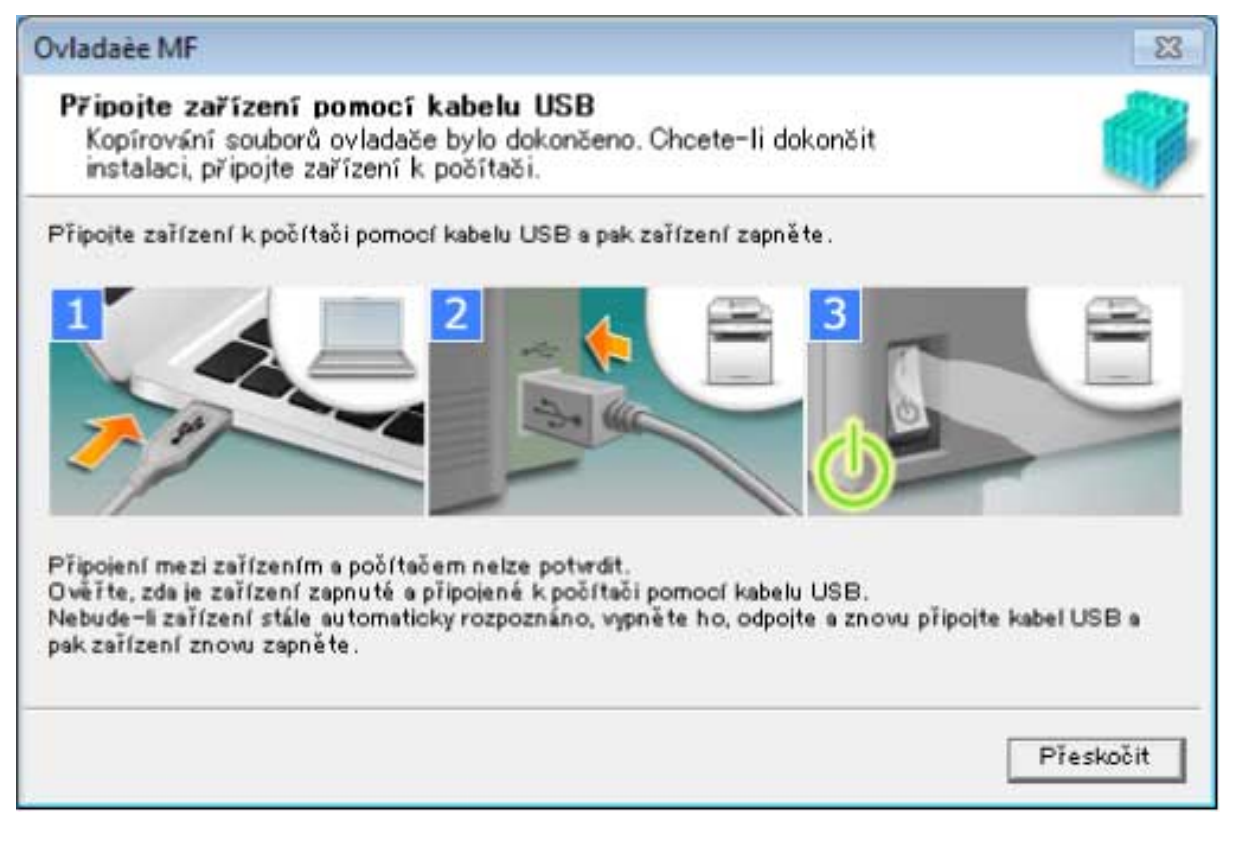

- **8 Klikněte na tlačítko [Konec].**
- **9 Pokud jste vybrali nástroj MF Scan Utility, zkontrolujte pokyny na obrazovce → klikněte na [Další], chcete-li pokračovat v instalaci.**

# **10 Vyberte jazyk → klikněte na tlačítko [Další].**

### **11 Proveďte instalaci softwaru podle pokynů na obrazovce → klikněte na [Další].**

## **12 Vysuňte DVD-ROM, vyberte možnost [Restartovat počítač (doporučeno)] a klikněte na [Restartovat].**

Pokud instalace proběhla správně, v níže znázorněném umístění se zobrazí ikona ovladače MF nebo softwaru. Jestliže se ikona nezobrazí, odinstalujte ovladač MF nebo software a nainstalujte je znovu.

#### **Ovladač tiskárny nebo faxu:**

#### **Pokud kontrolujete z položky [ Nastavení] v nabídce Start**

[Bluetooth a zařízení] (nebo [Zařízení]) > [Tiskárny a skenery].

#### **Pokud kontrolujete z položky [Ovládací panely] v Windows**

Seznam tiskáren v položce [Zařízení a tiskárny].

#### **Ovladač skeneru:**

Ve vyhledávacím poli [Ovládací panely] zadejte a hledejte "Zobrazit skenery a fotoaparáty" > [Zobrazit skenery a fotoaparáty] > [Skenery a fotoaparáty].

#### **MF Scan Utility:**

Nabídka Start > [Všechny aplikace] > složka [Canon].

Pokud se vpravo nahoře nezobrazuje položka [Všechny aplikace], zkontrolujte následující.

Seznam aplikací v nabídce Start (nebo nabídka Start > [Všechny programy]) > složka [Canon] (nebo [Canon] > složka [MF Scan Utility]).

#### **Software nebo elektronické příručky:**

Hlavní panel nebo [Plocha]

### **Související témata**

- **[O ovladači MF a MF Scan Utility\(P. 9\)](#page-10-0)**
- **[Odinstalování ovladače MF\(P. 46\)](#page-47-0)**

# <span id="page-33-0"></span>**Instalace staženého ovladače MF (síťové připojení)**

Zde je vysvětlen postup instalace nejnovější verze ovladače MF za použití instalačního programu staženého z webových stránek. Instalátor automaticky vyhledá zařízení na síti a nainstaluje ovladač MF.

Tento postup použijte, jestliže ovladač MF obsažený na dodaném disku DVD-ROM není kompatibilní s operačním systémem vámi používaného počítače.

### **Podmínky**

- **[Systémové požadavky\(P. 15\)](#page-16-0)**
- Síťové prostředí TCP/IP

Pokud nevíte, jaké síťové prostředí používáte, zeptejte se svého správce sítě.

- Zařízení musí být na stejné podsíti jako vámi používaný počítač.
- **[Příprava před instalací a opatření v průběhu instalace\(P. 16\)](#page-17-0)**
- Při spouštění počítače se přihlaste jako člen skupiny Administrators.
- Zobrazení obrazovky [Plocha] (ve Windows 8.1/Server 2012/Server 2012 R2)

#### **Postupy**

- **1 Dvakrát klikněte na stažený instalační program.**
- **2 Vyberte jazyk → klikněte na tlačítko [Další].**
- **3 Přečtěte si licenční smlouvu → klikněte na tlačítko [Ano].**
- **4 Pokud se zobrazí následující obrazovka, vyberte možnost [Síťové připojení (pro síťové modely)] → klikněte na tlačítko [Další].**

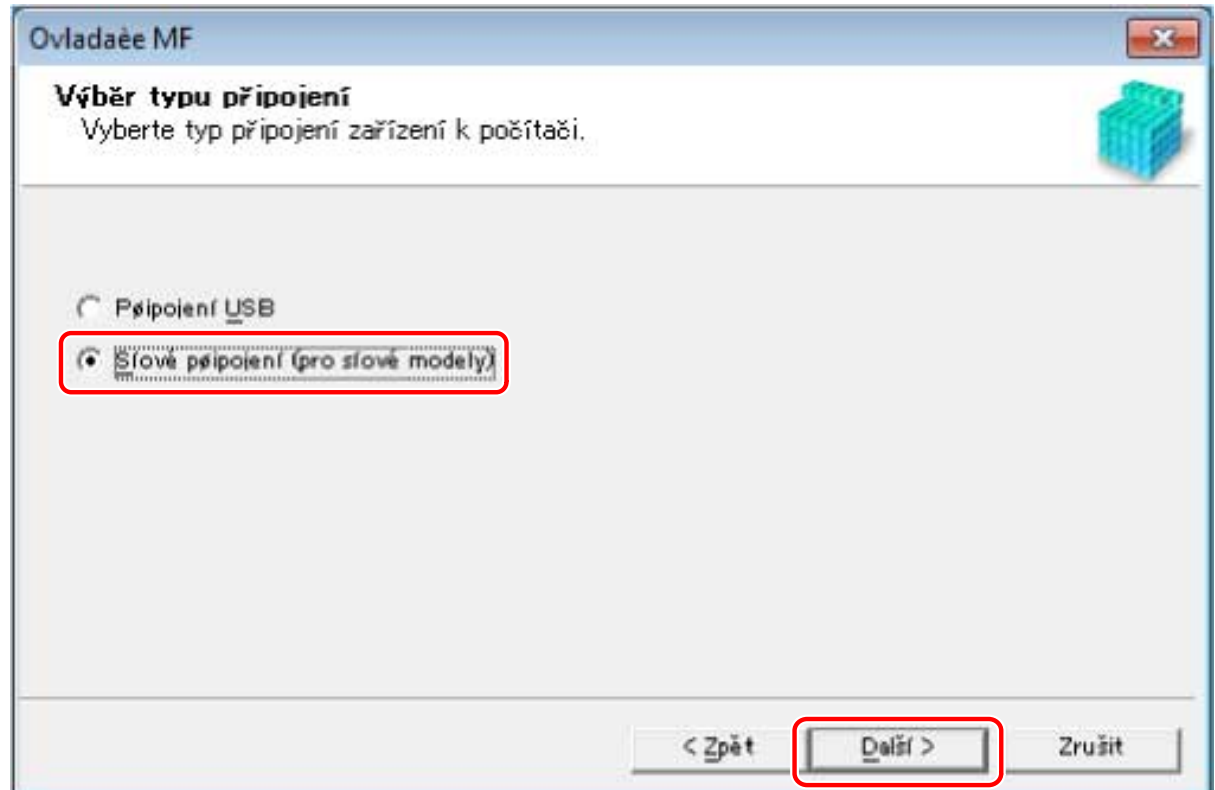

### **5 Vyberte vámi používané zařízení → klikněte na [Další].**

[Na ploše vytvořte zástupce nástroje Vzdálené UR]:

Vyberte toto zaškrtávací políčko k vytvoření zástupce s názvem zařízení na pracovní ploše. Kliknutím na zástupce můžete zařízení ovládat pomocí vzdáleného UR ve webovém prohlížeči. Není-li váš jazyk vzdáleným UR podporován, zobrazí se vzdálené UR v angličtině. Toto zaškrtávací políčko je vybráno ve výchozím nastavení při spuštění instalátoru.

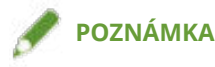

- V případě, že se zařízení nezobrazí v seznamu [Seznam zařízení], zkontrolujte připojení mezi počítačem a zařízením, nastavení IP adresy a klikněte na [Aktualizovat seznam zařízení]. Pokud se zařízení ani poté nezobrazí, klikněte na [Vyhledat podle adresy IP] → zadejte IP adresu zařízení → klikněte na [OK]. Informace o ověření IP adresy naleznete v příručce k zařízení.
- Při odinstalování ovladače se zástupce vzdáleného UR na ploše nevymaže. Můžete ho případně vymazat ručně.
- Pokud se po vytvoření zástupce vzdáleného UR změní IP adresa zařízení, nebude již možné vzdálené UR prostřednictvím zástupce otevřít.

# **6 Vyberte ovladač pro instalaci → klikněte na [Další] → upravte nastavení podle potřeby.**

Pokud se po výběru ovladače tiskárny na obrazovce [Výběr ovladače] zobrazí seznam ovladačů odpovídajících jazyku popisu stránky, zvolte ovladač, který chcete použít.

Chcete-li použít tiskový server, proveďte následující.

- Vyberte obrazovku [Výběr ovladače] > [Canon Driver Information Assist Service] (když chcete získat informace o zařízení).
- Vyberte obrazovku [Potvrzení nastavení] > [Použít jako sdílenou tiskárnu] nebo [Použít jako sdílený fax] (když chcete použít cílový počítač jako tiskový server).

# **7 Zkontrolujte nastavení → klikněte na [Spustit].**

#### **8 Nastavte výchozí tiskárnu a vytiskněte zkušební stránku.**

Když nastavujete výchozí ovladač: zvolte ovladač → klikněte na [Další]

Když tisknete zkušební stránku: označte zaškrtávací políčko ovladače

### **9 Klikněte na tlačítko [Konec].**

Pokud instalace proběhla správně, v níže znázorněném umístění se zobrazí ikona ovladače MF. Jestliže se ikona nezobrazí, odinstalujte ovladač MF a nainstalujte jej znovu.

#### **Ovladač tiskárny nebo faxu:**

#### **Pokud kontrolujete z položky [ Nastavení] v nabídce Start**

[Bluetooth a zařízení] (nebo [Zařízení]) > [Tiskárny a skenery].

**Pokud kontrolujete z položky [Ovládací panely] v Windows**

Seznam tiskáren v položce [Zařízení a tiskárny].

#### **Ovladač skeneru:**

Ve vyhledávacím poli [Ovládací panely] zadejte a hledejte "Zobrazit skenery a fotoaparáty" > [Zobrazit skenery a fotoaparáty] > [Skenery a fotoaparáty].

#### **Související témata**

**[O ovladači MF a MF Scan Utility\(P. 9\)](#page-10-0)**

**[Odinstalování ovladače MF\(P. 46\)](#page-47-0)**

# <span id="page-36-0"></span>**Instalace staženého ovladače MF (připojení USB)**

Zde je vysvětlen postup instalace nejnovější verze ovladače MF za použití instalačního programu staženého z webových stránek. Umožňuje instalaci ovladače MF na zařízení připojené prostřednictvím USB.

Tento postup použijte, jestliže ovladač MF obsažený na dodaném disku DVD-ROM není kompatibilní s operačním systémem vámi používaného počítače.

### **Podmínky**

- **[Systémové požadavky\(P. 15\)](#page-16-0)**
- **[Příprava před instalací a opatření v průběhu instalace\(P. 16\)](#page-17-0)**
- Při spouštění počítače se přihlaste jako člen skupiny Administrators.
- Zobrazení obrazovky [Plocha] (ve Windows 8.1/Server 2012/Server 2012 R2)
- USB kabel není připojen

Připojte USB kabel podle pokynů na obrazovce. Pokud jste USB kabel připojili a provedli instalaci, kabel odpojte a instalaci zopakujte. USB kabel není součástí dodávky. Zajistěte si ho sami.

### **Postupy**

- **1 Vypněte zařízení.**
- **2 Dvakrát klikněte na stažený instalační program.**
- **3 Vyberte jazyk → klikněte na tlačítko [Další].**
- **4 Přečtěte si licenční smlouvu → klikněte na tlačítko [Ano].**
- **5 Pokud se zobrazí následující obrazovka, vyberte možnost [Připojení USB] → klikněte na tlačítko [Další].**

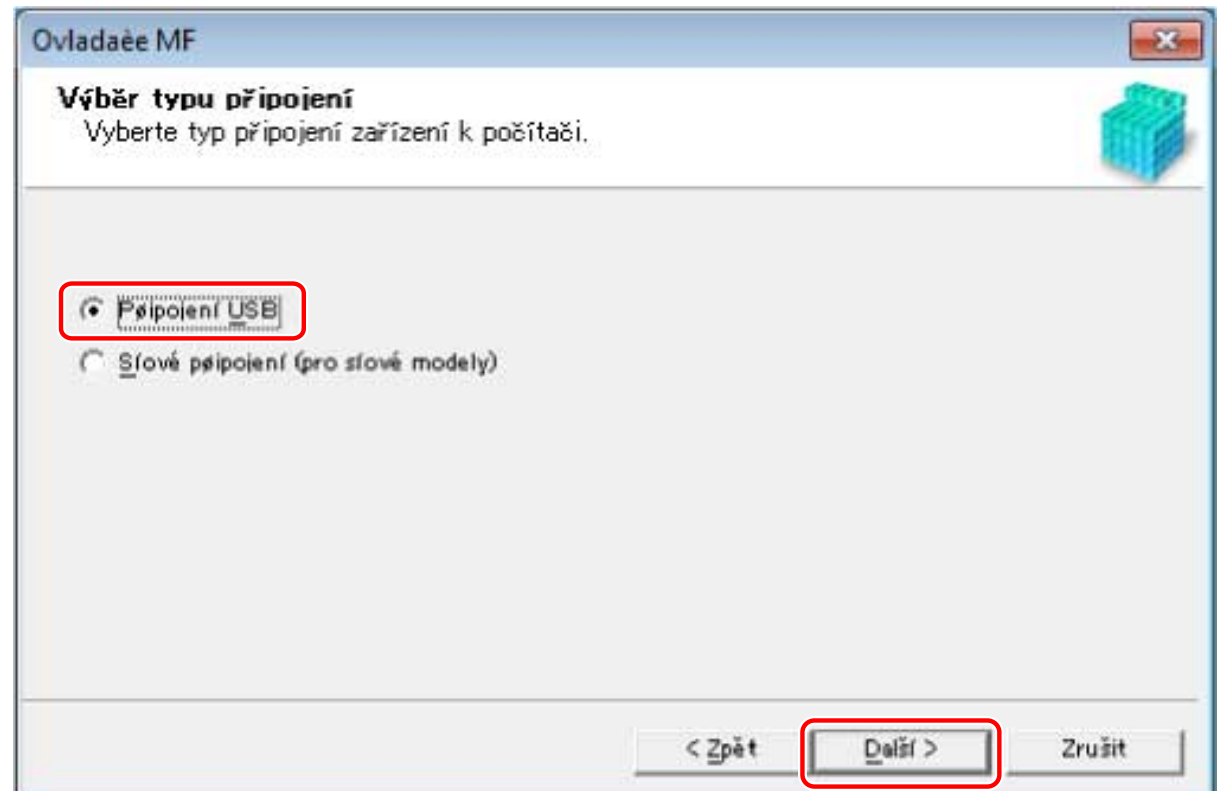

**6 Po zobrazení následující obrazovky připojte zařízení a počítač pomocí USB kabelu → zapněte zařízení.**

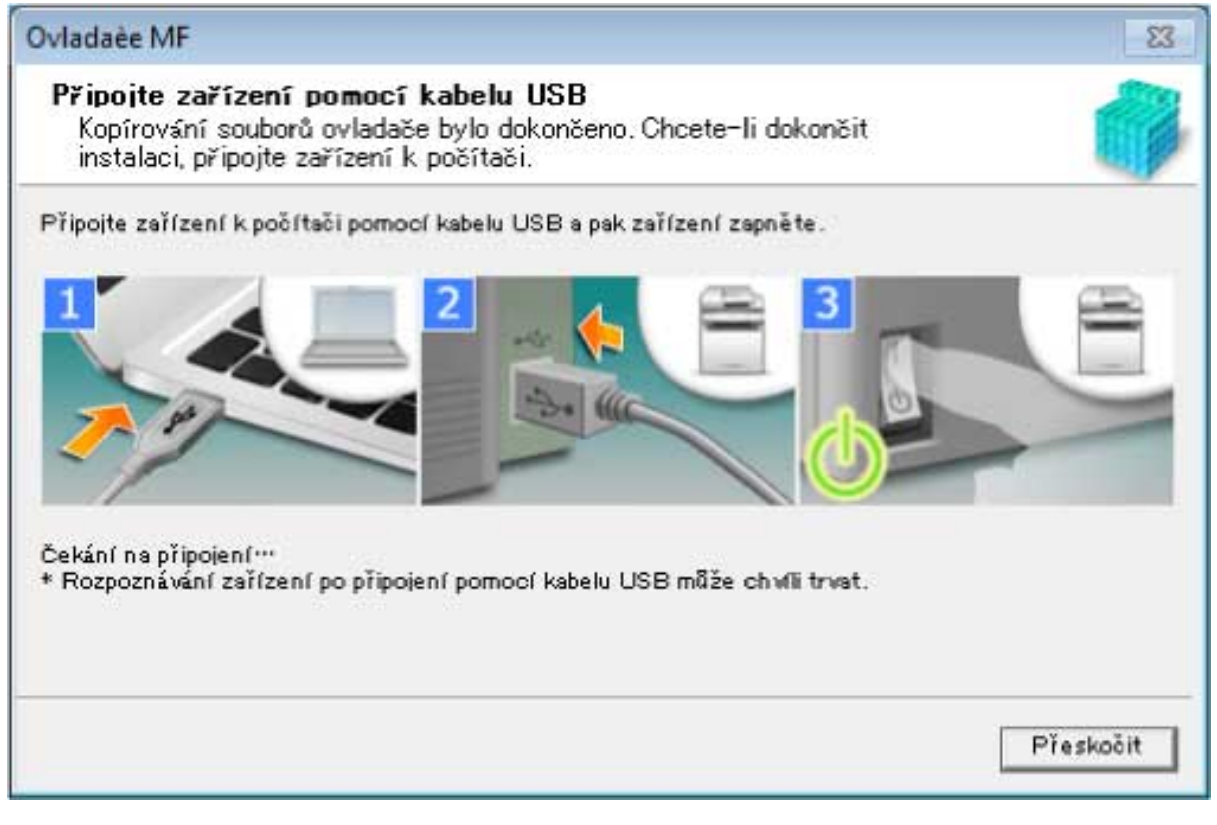

Není-li možné potvrdit spojení mezi zařízením a počítačem, klikněte na Otevřít podrobnosti.

Pokud se zobrazí následující obrazovka, vypněte zařízení, znovu připojte USB kabel a zapněte zařízení.

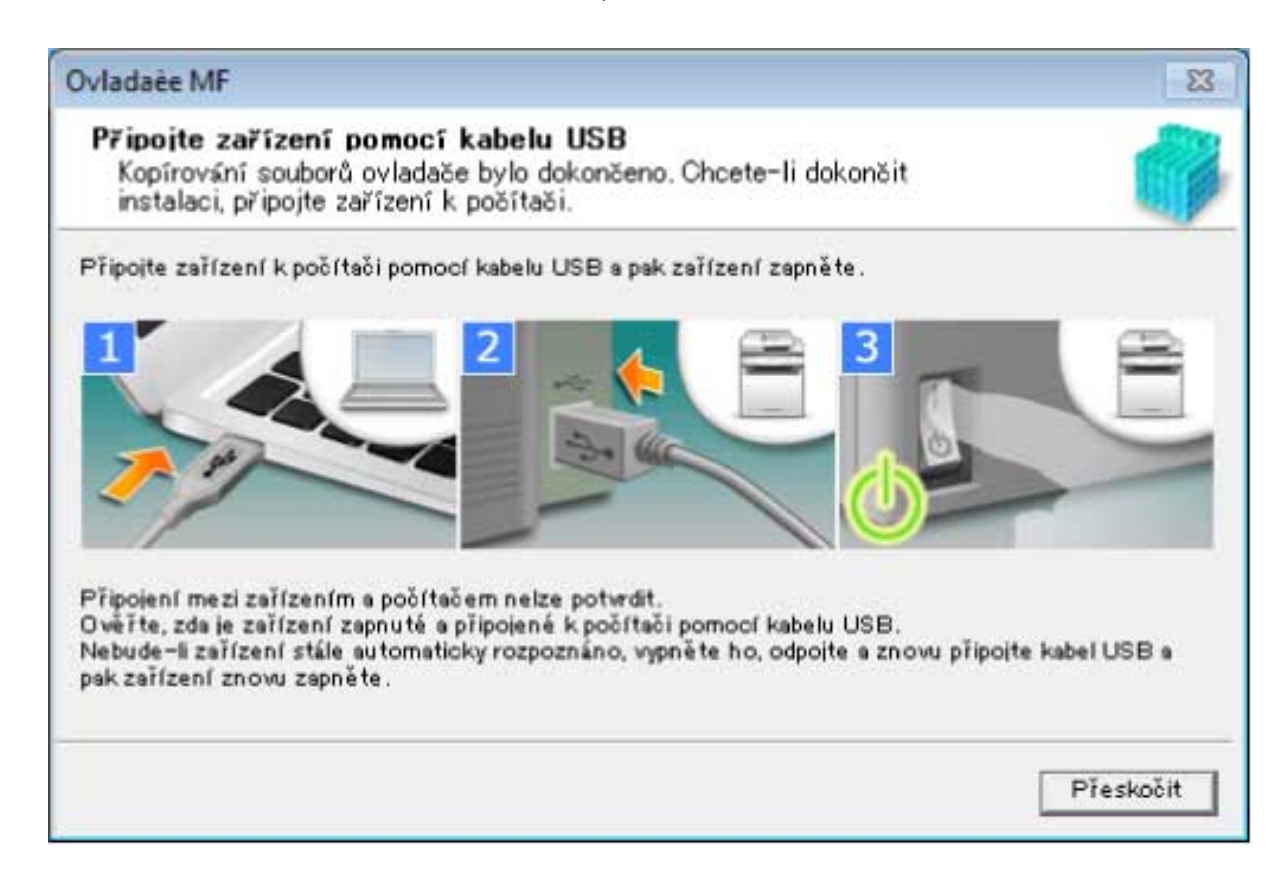

## **7 Klikněte na tlačítko [Konec].**

Pokud instalace proběhla správně, v níže znázorněném umístění se zobrazí ikona ovladače MF. Jestliže se ikona nezobrazí, odinstalujte ovladač MF a nainstalujte jej znovu.

#### **Ovladač tiskárny nebo faxu:**

**Pokud kontrolujete z položky [ Nastavení] v nabídce Start**

[Bluetooth a zařízení] (nebo [Zařízení]) > [Tiskárny a skenery].

**Pokud kontrolujete z položky [Ovládací panely] v Windows**

Seznam tiskáren v položce [Zařízení a tiskárny].

#### **Ovladač skeneru:**

Ve vyhledávacím poli [Ovládací panely] zadejte a hledejte "Zobrazit skenery a fotoaparáty" > [Zobrazit skenery a fotoaparáty] > [Skenery a fotoaparáty].

#### **Související témata**

- **[O ovladači MF a MF Scan Utility\(P. 9\)](#page-10-0)**
- **[Odinstalování ovladače MF\(P. 46\)](#page-47-0)**

# <span id="page-39-0"></span>**Instalace MF Scan Utility**

Zde je vysvětlen postup, jak stáhnout nejnovější verzi nástroje MF Scan Utility z webových stránek a jak ji nainstalovat. Tento postup použijte, jestliže nástroj MF Scan Utility obsažený na dodaném disku DVD-ROM není kompatibilní s operačním systémem vámi používaného počítače.

### **Podmínky**

- **[Systémové požadavky\(P. 15\)](#page-16-0)**
- **[Příprava před instalací a opatření v průběhu instalace\(P. 16\)](#page-17-0)**
- Při spouštění počítače se přihlaste jako člen skupiny Administrators.
- Zobrazení obrazovky [Plocha] (ve Windows 8.1)

#### **Postupy**

**1 Rozbalte stažený soubor.**

**2 Vyberte jazyk → klikněte na tlačítko [Další].**

**3 Přečtěte si licenční smlouvu → klikněte na tlačítko [Ano].**

#### **4 Klikněte na tlačítko [Dokončit].**

Pokud instalace proběhla správně, v níže znázorněném umístění se zobrazí ikona MF Scan Utility. Nabídka Start > [Všechny aplikace] > složka [Canon].

Pokud se vpravo nahoře nezobrazuje položka [Všechny aplikace], zkontrolujte následující.

Seznam aplikací v nabídce Start (nebo nabídka Start > [Všechny programy]) > složka [Canon] (nebo [Canon] > složka [MF Scan Utility]).

#### **Související témata**

**[O ovladači MF a MF Scan Utility\(P. 9\)](#page-10-0)**

# Instalace bez použití instalátoru

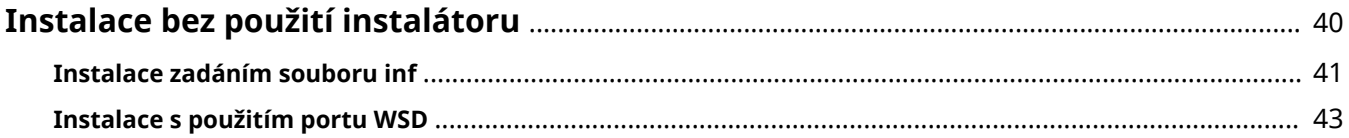

# <span id="page-41-0"></span>**Instalace bez použití instalátoru**

Zde je vysvětlen postup instalace ovladače bez použití instalačního programu.

**[Instalace zadáním souboru inf\(P. 41\)](#page-42-0)**

**[Instalace s použitím portu WSD\(P. 43\)](#page-44-0)**

# <span id="page-42-0"></span>**Instalace zadáním souboru inf**

Ovladač můžete také nainstalovat tak, že zadáte soubor inf pomocí funkce přidání tiskárny ve Windows. Pro případ instalace se standardním portem protokolu TCP/IP se ukáže následující vysvětlení.

### **Podmínky**

- Při spouštění počítače se přihlaste jako člen skupiny Administrators.
- Potvrďte adresu IP zařízení.
- Připravte soubor inf.

Získejte ovladač z webu společnosti Canon (https://global.canon/) nebo z dodaného DVD-ROM a připravte soubor inf.

- Soubor inf je uložený ve složce [Driver] uvnitř složky získaného ovladače.
- Zobrazení obrazovky [Plocha] (ve Windows 8.1/Server 2012/Server 2012 R2)

### **Postupy**

#### **1 Spusťte průvodce Přidat tiskárnu systému Windows.**

#### **Pokud ji zobrazujete z [ Nastavení] v nabídce Start**

(1) Zobrazte [Bluetooth a zařízení] (nebo [Zařízení]).

(2) V nabídce [Tiskárny a skenery] klikněte na [Přidat tiskárnu nebo skener] > [Přidat zařízení] (nebo [Přidat tiskárnu nebo skener]).

(3) Klikněte na [Požadovaná tiskárna není v seznamu] > [Přidat ručně] (nebo [Požadovaná tiskárna není v seznamu]).

#### **Pokud ji zobrazujete z okna [Ovládací panely]**

(1) Zobrazte okno [Zařízení a tiskárny] → klikněte na tlačítko [Přidat tiskárnu].

(2) Když se zobrazí obrazovka pro výběr zařízení, klikněte na odkaz označující, že tiskárna není v seznamu.

- **2 Vyberte možnost přidání místní tiskárny a přejděte na další obrazovku.**
- **3 V nabídce [Typ portu] vyberte možnost [Vytvořit nový port] → vyberte možnost [Standard TCP/IP Port] → klikněte na tlačítko [Další].**
- **4 Na obrazovce [Přidat tiskárnu] klikněte na tlačítko [Z disku].**
- **5 Klikněte na tlačítko [Procházet] → vyberte připravený soubor inf.**
- **6 V části [Tiskárny] vyberte zařízení, které se má použít → klikněte na tlačítko [Další].**

**Nainstalujte ovladač podle pokynů na obrazovce → klikněte na tlačítko [Dokončit].**

# <span id="page-44-0"></span>**Instalace s použitím portu WSD**

Zde je vysvětlen postup, jak ve Windows vyhledat zařízení na síti a jak provést instalaci tiskárny pomocí portu WSD (Web Services on Devices).

#### **Podmínky**

● **[Instalace zadáním souboru inf\(P. 41\)](#page-42-0)** Zadejte dočasný port (např. [LPT1]) a nainstalujte ovladač tiskárny.

#### **Postupy**

Pokud instalujete z [ W Nastavení] v nabídce Start

- **1 Zobrazte [Bluetooth a zařízení] (nebo [Zařízení]).**
- **2 V nabídce [Tiskárny a skenery] klikněte na [Přidat tiskárnu nebo skener] > [Přidat zařízení] (nebo [Přidat tiskárnu nebo skener]).**
- **3 Pro cílové zařízení klikněte na [Přidat zařízení].**

# Pokud instalujete z [Ovládací panely]

**1 Zobrazte okno [Zařízení a tiskárny] → klikněte na tlačítko [Přidat zařízení].**

**2 Vyberte cílové zařízení → klikněte na tlačítko [Další].**

## **POZNÁMKA**

● Po dokončení instalace pomocí portu WSD je zařízení přidané do seznamu tiskáren systému Windows během instalace s uvedením dočasného portu zbytečné.

V seznamu tiskáren systému Windows vyberte zařízení, které chcete odebrat, a potom vyberte možnost [Odebrat] nebo klikněte na [Odebrat] na obrazovce správy zařízení.

Viz výše uvedený postup, jak zobrazit seznam tiskáren systému Windows.

# Odinstalování

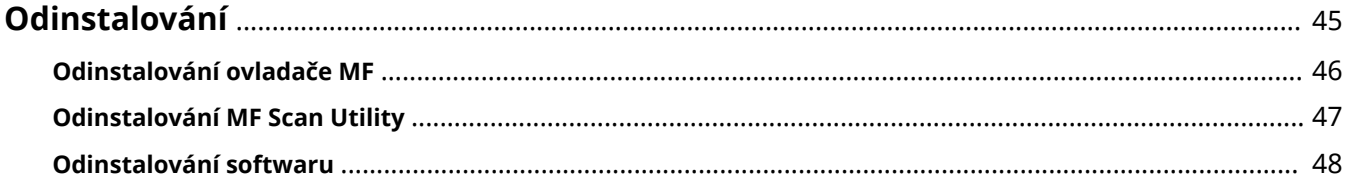

Odinstalování

# <span id="page-46-0"></span>**Odinstalování**

Zde je vysvětlen postup, jak odinstalovat již nepotřebné ovladače MF a software.

- **[Odinstalování ovladače MF\(P. 46\)](#page-47-0)**
- **[Odinstalování MF Scan Utility\(P. 47\)](#page-48-0)**
- **[Odinstalování softwaru\(P. 48\)](#page-49-0)**

# <span id="page-47-0"></span>**Odinstalování ovladače MF**

Zde je vysvětlen postup odinstalace ovladače MF. Odinstalaci proveďte v případě, že se ovladač MF stal nepotřebným.

Existují dva způsoby odinstalování ovladače: odstraněním ve Windows, nebo pomocí odinstalátoru. Nemůžete-li ovladač MF na obrazovce Windows najít, můžete jej odstranit pomocí odinstalátoru.

### **Podmínky**

- Instalace ovladače MF
- Při spouštění počítače se přihlaste jako člen skupiny Administrators.
- Zobrazení obrazovky [Plocha] (ve Windows 8.1/Server 2012/Server 2012 R2)

### **Postupy**

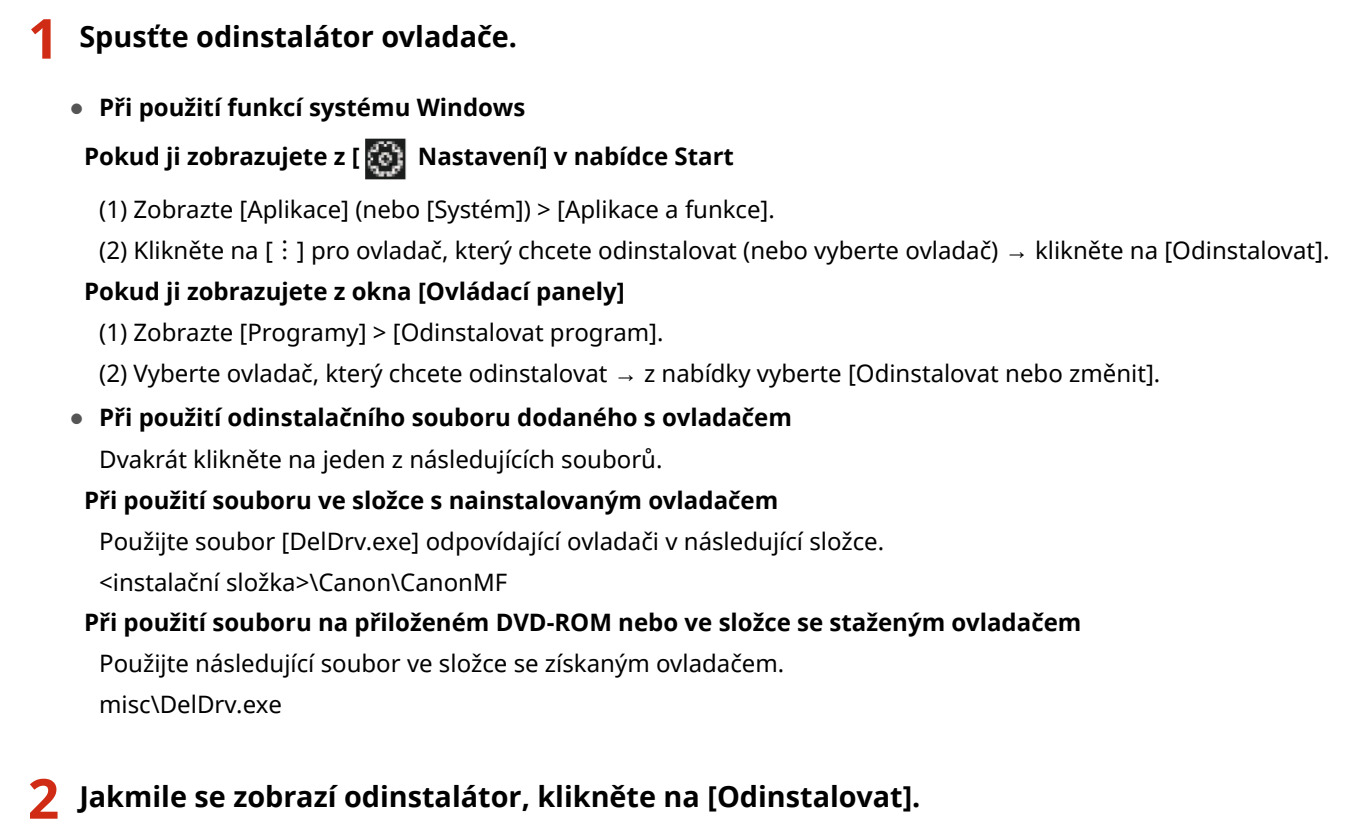

**3 Když se zobrazí dialogové okno pro potvrzení odstranění, klikněte na tlačítko [Ano].**

Odinstalování

# <span id="page-48-0"></span>**Odinstalování MF Scan Utility**

Zde je vysvětlen postup, jak odinstalovat nástroj MF Scan Utility v případě, že již není potřebný.

### **Podmínky**

- Instalace MF Scan Utility
- Při spouštění počítače se přihlaste jako člen skupiny Administrators.
- Zobrazení obrazovky [Plocha] (ve Windows 8.1)

### **Postupy**

#### **1 Spusťte odinstalační program MF Scan Utility.**

#### **Pokud ji zobrazujete z [ Nastavení] v nabídce Start**

- (1) Zobrazte [Aplikace] (nebo [Systém]) > [Aplikace a funkce].
- (2) Klikněte na [︙] pro MF Scan Utility (nebo vyberte MF Scan Utility) → klikněte na [Odinstalovat].

#### **Pokud ji zobrazujete z okna [Ovládací panely]**

- (1) Zobrazte [Programy] > [Odinstalovat program].
- (2) Vyberte MF Scan Utility → vyberte [Odinstalovat nebo změnit] z nabídky.
- **2 Když se zobrazí dialogové okno pro potvrzení odstranění, klikněte na tlačítko [Ano].**
- **3 Klikněte na tlačítko [OK].**

# <span id="page-49-0"></span>**Odinstalování softwaru**

Pokud software instalovaný zároveň s ovladačem MF je již nepotřebný, můžete jej odstranit následujícím způsobem.

Přihlaste se do Windows prostřednictvím účtu správce a odstraňte různé typy softwaru pomocí položek [Aplikace a funkce] nebo [Programy a funkce].

Pokud se nezobrazí žádná z výše uvedených položek, odinstalujte software z položky [Přidat nebo odebrat programy].

# **Dodatek**

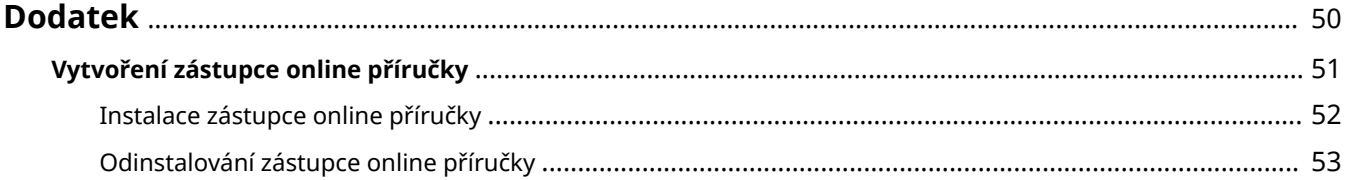

Dodatek

# <span id="page-51-0"></span>**Dodatek**

Obsahuje dodatečné informace o ovladači tiskárny, omezeních apod.

**[Vytvoření zástupce online příručky\(P. 51\)](#page-52-0)**

Dodatek

# <span id="page-52-0"></span>**Vytvoření zástupce online příručky**

Na ploše si můžete vytvořit zástupce odkazujícího na webové stránky, kde jsou k dispozici online příručky výrobků společnosti Canon.

- **[Instalace zástupce online příručky\(P. 52\)](#page-53-0)**
- **[Odinstalování zástupce online příručky\(P. 53\)](#page-54-0)**

# <span id="page-53-0"></span>**Instalace zástupce online příručky**

Zde je vysvětlen postup instalace zástupce odkazujícího na webové stránky, kde jsou k dispozici online příručky výrobků společnosti Canon.

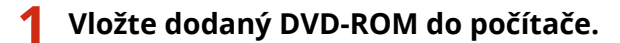

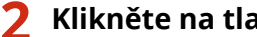

**2 Klikněte na tlačítko [Vlastní instalace].**

Pokud se nezobrazí nabídka disku DVD-ROM, klikněte na tlačítko "Otevřít podrobnosti".

Spusťte instalační program dle postupu níže.

- Pokud se zobrazí zpráva s výzvou k vložení DVD-ROM nebo pokud se zobrazí Průzkumník Windows: Spusťte soubor [MInst.exe].
- Pokud se nic nezobrazí: Klikněte dvakrát na ikonu DVD-ROM.
- **3 Na obrazovce [Příručky] označte pouze zaškrtávací políčko [Vlastní instalace] → klikněte na [Instalovat].**

**4 Přečtěte si licenční smlouvu → klikněte na tlačítko [Ano].**

**5 Zkontrolujte cíl instalace → klikněte na [Instalovat].**

Chcete-li cíl instalace změnit, zvolte [Prohledávat]. Proces instalace se spustí.

**6 Klikněte na tlačítko [Konec].**

### **7 Klikněte na [Další] → klikněte na [Konec].**

Na ploše se vytvoří zástupce odkazující na webové stránky, kde jsou k dispozici online příručky výrobků společnosti Canon.

# <span id="page-54-0"></span>**Odinstalování zástupce online příručky**

V případě, že je zástupce odkazující na webové stránky, kde jsou k dispozici online příručky výrobků společnosti Canon, již nepotřebný, odstraňte jej následujícím způsobem.

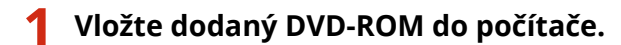

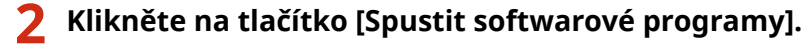

Pokud se nezobrazí nabídka disku DVD-ROM, klikněte na tlačítko "Otevřít podrobnosti".

Spusťte instalační program dle postupu níže.

- Pokud se zobrazí zpráva s výzvou k vložení DVD-ROM nebo pokud se zobrazí Průzkumník Windows: Spusťte soubor [MInst.exe].
- Pokud se nic nezobrazí: Klikněte dvakrát na ikonu DVD-ROM.
- **3 Na obrazovce [Spustit] klikněte na [Odinstalační program příručky] pro [Spustit softwarové programy].**

### **4 Klikněte na tlačítko [Další].**

Proces odinstalování se spustí.

- **5 Klikněte na tlačítko [Konec].**
- **6 Na obrazovce [Spustit softwarové programy] klikněte na tlačítko [Zpět].**
- **7 Na obrazovce nastavení klikněte na [Konec].**

This Font Software is licensed under the SIL Open Font License, Version 1.1

This license is copied below, and is also available with a FAQ at: http://scripts.sil.org/OFL

-----------------------------------------------------------

SIL OPEN FONT LICENSE Version 1.1 - 26 February 2007

-----------------------------------------------------------

#### PREAMBLE

The goals of the Open Font License (OFL) are to stimulate worldwide development of collaborative font projects, to support the font creation efforts of academic and linguistic communities, and to provide a free and open framework in which fonts may be shared and improved in partnership with others.

The OFL allows the licensed fonts to be used, studied, modified and redistributed freely as long as they are not sold by themselves. The fonts, including any derivative works, can be bundled, embedded, redistributed and/or sold with any software provided that any reserved names are not used by derivative works. The fonts and derivatives, however, cannot be released under any other type of license. The requirement for fonts to remain under this license does not apply to any document created using the fonts or their derivatives.

#### DEFINITIONS

"Font Software" refers to the set of files released by the Copyright Holder(s) under this license and clearly marked as such. This may include source files, build scripts and documentation.

"Reserved Font Name" refers to any names specified as such after the copyright statement(s).

"Original Version" refers to the collection of Font Software components as distributed by the Copyright Holder(s).

"Modified Version" refers to any derivative made by adding to, deleting, or substituting -- in part or in whole -- any of the components of the Original Version, by changing formats or by porting the Font Software to a new environment.

"Author" refers to any designer, engineer, programmer, technical writer or other person who contributed to the Font Software.

#### PERMISSION & CONDITIONS

Permission is hereby granted, free of charge, to any person obtaining a copy of the Font Software, to use, study, copy, merge, embed, modify, redistribute, and sell modified and unmodified copies of the Font Software, subject to the following conditions:

1) Neither the Font Software nor any of its individual components, in Original or Modified Versions, may be sold by itself.

2) Original or Modified Versions of the Font Software may be bundled, redistributed and/or sold with any software, provided that each copy contains the above copyright notice and this license. These can be included either as stand-alone text files, human-readable headers or in the appropriate machine-readable metadata fields within text or binary files as long as those fields can be easily viewed by the user.

3) No Modified Version of the Font Software may use the Reserved Font Name(s) unless explicit written permission is granted by the corresponding Copyright Holder. This restriction only applies to the primary font name as presented to the users.

4) The name(s) of the Copyright Holder(s) or the Author(s) of the Font Software shall not be used to promote, endorse or advertise any Modified Version, except to acknowledge the contribution(s) of the Copyright Holder(s) and the Author(s) or with their explicit written permission.

5) The Font Software, modified or unmodified, in part or in whole, must be distributed entirely under this license, and must not be distributed under any other license. The requirement for fonts to remain under this license does not apply to any document created using the Font Software.

#### TERMINATION

This license becomes null and void if any of the above conditions are not met.

#### DISCI AIMER

THE FONT SOFTWARE IS PROVIDED "AS IS", WITHOUT WARRANTY OF ANY KIND, EXPRESS OR IMPLIED, INCLUDING BUT NOT LIMITED TO ANY WARRANTIES OF MERCHANTABILITY, FITNESS FOR A PARTICULAR PURPOSE AND NONINFRINGEMENT OF COPYRIGHT, PATENT, TRADEMARK, OR OTHER RIGHT. IN NO EVENT SHALL THE COPYRIGHT HOLDER BE LIABLE FOR ANY CLAIM, DAMAGES OR OTHER LIABILITY, INCLUDING ANY GENERAL, SPECIAL, INDIRECT, INCIDENTAL, OR CONSEQUENTIAL DAMAGES, WHETHER IN AN ACTION OF CONTRACT, TORT OR OTHERWISE, ARISING FROM, OUT OF THE USE OR INABILITY TO USE THE FONT SOFTWARE OR FROM OTHER DEALINGS IN THE FONT SOFTWARE.